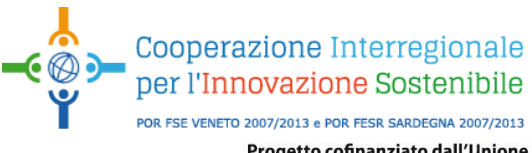

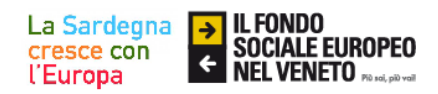

# **Bando per il finanziamento di interventi a favore delle reti di imprese operanti nella Regione Autonoma della Sardegna e nella Regione Veneto**

# **APPLICATION FORM**

**Guida alla compilazione del file Excel**

**Allegato B**

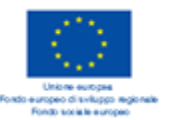

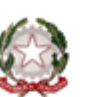

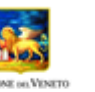

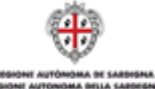

**INVESTIAMO PER IL VOSTRO FUTURO** INIZIATIVA COFINANZIATA DAL FONDO SOCIALE EUROPEO, NELL'AMBITO<br>DEL PROGRAMMA OPERATIVO 2007-2013 DELLA REGIONE DEL VENETO

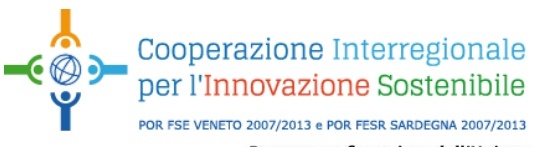

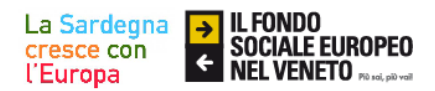

# **Sommario**

- **1. Presentazione**
- **2. Modelli da compilare**
- **3. Guida alla compilazione del file Excel**
	- **3.1 Prima di iniziare**
	- **3.2 Attiva macro**
	- **3.3 Campi dell'Application Form**
	- **3.4 Compilazione**
	- **3.5 Attività**
	- **3.6 Budget e giustificativi**
	- **3.7 Cronoprogramma**

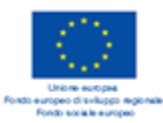

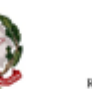

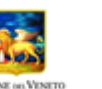

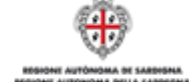

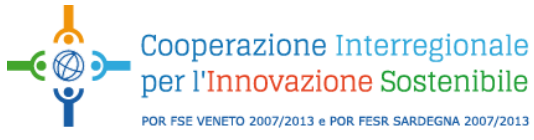

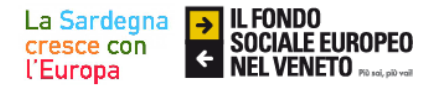

# **1. Presentazione**

#### **Introduzione**

Questo strumento ha lo scopo di promuovere progetti condivisi al fine di evidenziarne le specificità e, nel contempo, soddisfare le esigenze amministrative individuate dalle normative comunitarie, statali e regionali in una logica di semplificazione e velocizzazione dei relativi procedimenti. Ne consegue che il progetto è strutturato secondo i principi classici del "Project Cycle Management": obiettivi chiari, attività ben definite sia per contenuto che per attuatore, risultati misurabili sia in termini quantitativi che qualitativi che rappresentino il raggiungimento degli obiettivi proposti.

#### **Domanda di partecipazione**

La domanda di partecipazione viene inglobata all'interno dell'Application Form, essa permette di accedere alla graduatoria per l'assegnazione delle agevolazioni in conto capitale. La sua compilazione deve essere scrupolosa in ogni sua parte per ottenere una corretta situazione del soggetto richiedente.

#### **Fase progettuale**

La fase progettuale ricopre un ruolo fondamentale per la buona riuscita del progetto perché fornisce le linee guida per le fasi successive: dall'implementazione alla rendicontazione al monitoraggio. Pertanto, si rende necessaria una strutturazione chiara e coerente definendo "come" e "quando" il progetto si svolgerà, fino al suo completamento.

### **Descrizione del progetto**

L'Application Form serve a dimostrare la bontà e la fattibilità del progetto; pertanto, la sua compilazione dovrà contenere elementi dettagliati che consentano di individuare gli obiettivi e le finalità progettuali. Si dovrà tener conto della situazione esistente, dei miglioramenti previsti e come questi possano essere ottenuti tramite l'implementazione delle attività, indicando con modalità chiare ed esaustive gli elementi innovativi. Tenuto presente che il progetto deve essere svolto da un'aggregazione di imprese con l'intenzione di trarre un vantaggio dalla cooperazione tra di esse, si rende necessaria la descrizione del partenariato specificando quali siano i caratteri che ne danno valore.

### **Attività di progetto**

La parte operativa del progetto è rappresentata dalle attività che devono essere definite attraverso l'individuazione dei contenuti, dei mezzi, delle tempistiche e delle risorse. E' necessario individuare e descrivere le attività in dettaglio programmandole logicamente, utilizzando, cioè, strumenti, quali il quadro logico e i grafici tipo Gantt ed individuando un partner responsabile, con particolare riferimento all'idoneità della mansione.

### **Il budget**

La definizione del budget rappresenta una fase fondamentale nel processo di programmazione del progetto. Dovrà essere calcolato in modo preciso e deve riferirsi ad importi reali (non sovrastimati) finalizzati a coprire i costi di progetto, in una logica che prevede prima l'individuazione dell'attività da svolgere e quindi la quantificazione del relativo costo e non viceversa.

#### **Monitoraggio**

Si rende opportuno utilizzare strumenti di controllo in grado di garantire il corretto funzionamento del progetto. A tale scopo, è prevista la stesura di una relazione che riporti lo stato di avanzamento delle attività. In linea generale, si presuppone che la fase di implementazione sia coerente con i termini definiti nell'Application Form approvato; nel caso, peraltro, in cui fosse necessario introdurre modifiche, è indispensabile rispondere tempestivamente ai cambiamenti al fine di evitare possibili rideterminazioni o revoche del contributo, pertanto, la Sezione Ricerca e Innovazione sarà tempestivamente informata dal beneficiario del contributo.

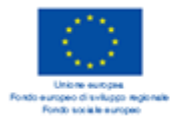

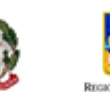

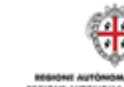

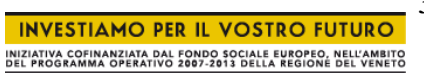

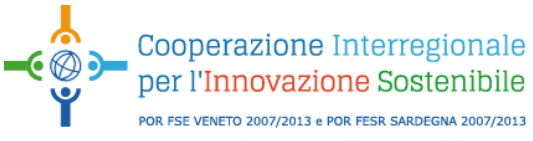

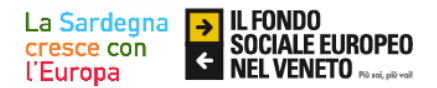

#### **Gli indicatori di attività**

Gli indicatori sono strumenti di misurazione che permettono di monitorare e valutare le attività svolte e dovranno essere coerenti con gli obiettivi del progetto. La scelta degli indicatori è posta in relazione al progetto e ai suoi elementi costitutivi. Ne consegue che, stabilite le parti del progetto più importanti e significative, saranno individuati gli elementi misurabili che le possano rappresentare.

# **2. Modelli da Compilare**

L'Application Form è suddiviso in 6 sezioni che racchiudono le fasi progettuali:

- 1. Domanda di partecipazione;
- 2. Identificazione del Progetto;
- 3. Aggregazione;
- 4. Attività del progetto;
- 5. Budget (generato per autocomposizione); 5.4 – 5.8 Giustificativi
- 6 Gantt (generato per autocomposizione);

la descrizione di ogni sezione non dovrà superare 2000 caratteri.

Ai fini della compilazione è possibile scaricare il file in formato Excel sul sito dell'Organismo Intermedio

L'Application Form consiste in un file Excel di cui di seguito sono riportate delle schermate esemplificative:

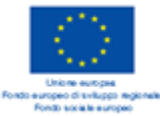

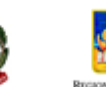

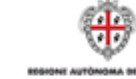

**INVESTIAMO PER IL VOSTRO FUTURO** INIZIATIVA COFINANZIATA DAL FONDO SOCIALE EUROPEO, NELL'AMBITO<br>DEL PROGRAMMA OPERATIVO 2007-2013 DELLA REGIONE DEL VENETO

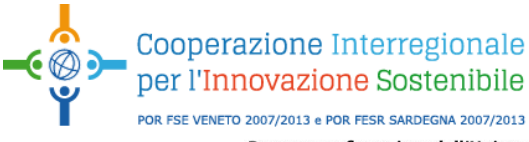

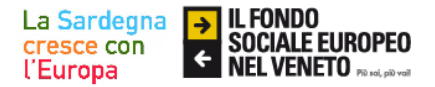

# **3. Guida alla compilazione del file Excel**

### **3.1 Prima di iniziare**

Si consiglia di installare il programma "PDFcreator" per permettere di stampare l'Application Form, una volta redatto.

Qualora non fosse già installato sul proprio PC è possibile scaricare il programma dal seguente link: <http://download.pdfforge.org/download/pdfcreator/PDFCreator-stable> .

Si consiglia inoltre di procedere alla compilazione passo per passo, come indicato di seguito:

Domanda 1 2 2.3 3 4.0 4.1 e relativi 5.4 5.5 5.6 5.7 5.8 5

# 6

### **3.2 Attiva macro**

Se non sono stati abilitati in precedenza, è necessario impostare la protezione delle macro di Excel su livello basso: procedendo come segue:

Strumenti, macro, protezione, spostare la selezione su basso. Chiudere e riaprire Excel. All'apertura del file Excel dell'Application Form, se compare la seguente finestra, cliccare su "Attiva macro".

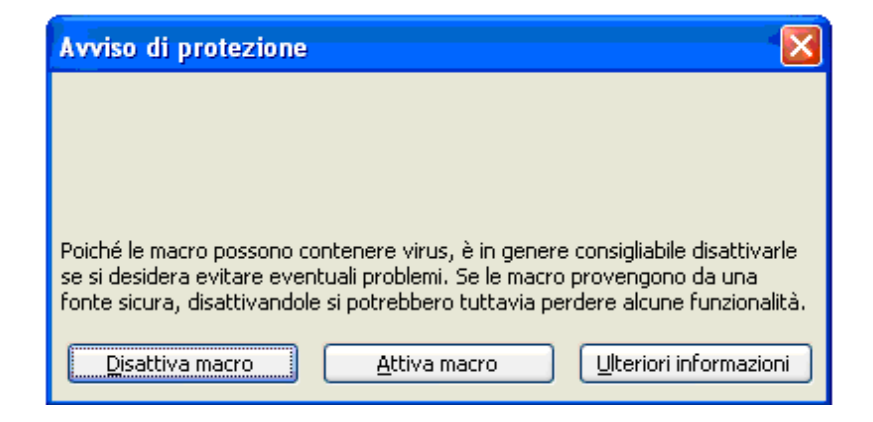

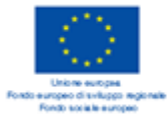

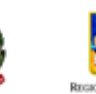

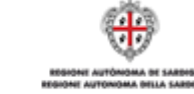

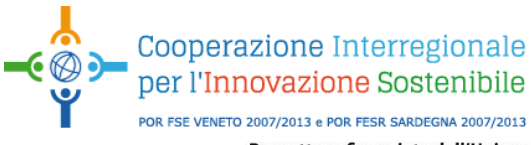

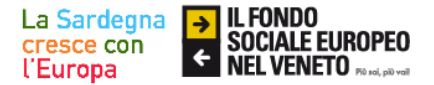

# **3.3 Campi dell'Application Form**

I campi contraddistinti dal colore verde sono a compilazione automatica, mentre nei campi azzurri vanno inseriti i dati di compilazione.

Si ricorda che, prima di cliccare sui tasti presenti nel foglio di calcolo, è bene confermare l'inserimento cliccando su di una cella qualsiasi al di fuori della tabella.

### **3.4 Compilazione**

### *Informazioni generali:*

- 1) Si comincia a compilare il foglio della domanda inserendo i dati relativi al progetto.
- 2) Le date vanno sempre scritte nel formato: gg/mm/aaaa.
- 3) I tasti

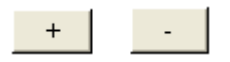

consentono di aggiungere o togliere righe di compilazione. Al foglio 2 si aggiungono i campi in base al numero di imprese facenti parte della rete e si inseriscono i relativi dati.

4) Al foglio 2.3 vengono richieste le anagrafiche delle aziende partecipanti. Cliccando sul tasto

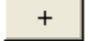

si creano le tabelle compilabili verso destra che devono essere compilate con i dati di ogni azienda facente parte della rete

5) Al foglio 3 vengono richieste delle informazioni qualitative del progetto: è sufficiente inserire il testo in un limite di 2000 caratteri per campo, in questo conteggio è utile considerare il contatore posto alla fine di ogni box.

# **3.5 Attività**

1) Prima di procedere, si deve aver chiara la distribuzione delle attività ed eventuali sottoattività del progetto.

Al foglio 4.0, nel box sotto riportato, si indicano le sottoattività; se è presente soltanto una sotto-attività indicare 1.

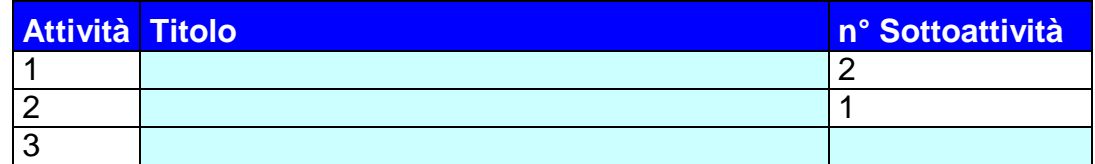

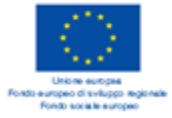

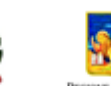

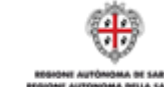

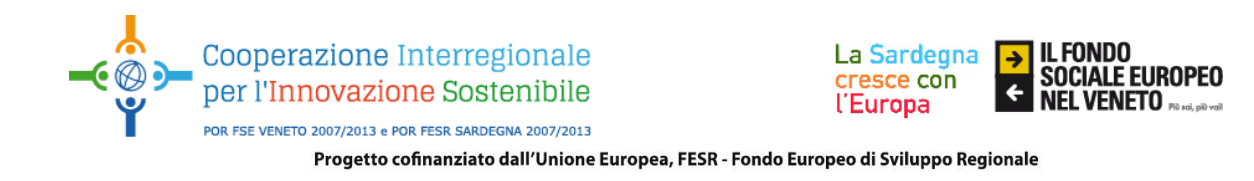

Per inserire altre attività (nr. 2, nr. 3, etc,) cliccare il tasto

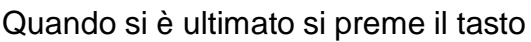

Genera

 $\ddot{}$ 

per creare i fogli relativi alle attività richieste.

2) Il comando sotto riportato si utilizza solo nel caso in cui si decida di aggiungere o rimuovere una sottoattività di una attività dopo averle già generate.

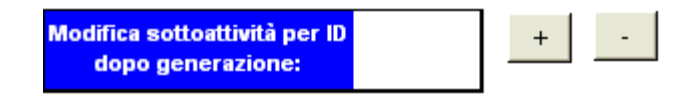

In tal caso è necessario inserire il numero attività di riferimento nel box e cliccare sui tasti "+" o "-" a seconda se si vogliano aggiungere o diminuire il numero di sottoattività che erano state precedentemente inserite e generate.

# **3.6 Budget e giustificativi**

Il foglio 5 è il budget riassuntivo, bisognerà quindi compilare prima i fogli 5.4, 5.5, 5.6, 5.7 e 5.8.

Per compilare i giustificativi, si compila il campo relativo al dettaglio della voce di spesa da inserire e si clicca sul tasto

 $+$ 

per passare alla successiva.

Una volta inseriti tutti i giustificativi di spesa bisognerà generare il budget premendo il pulsante "Genera" nel foglio 5.

Nel caso in cui non ci siano giustificativi di spesa per una determinata voce, il programma mostrerà a monitor un messaggio di avviso per chiedere se tale assenza di dati è dovuta ad una dimenticanza o se effettivamente non ci sono voci di spesa per quella categoria.

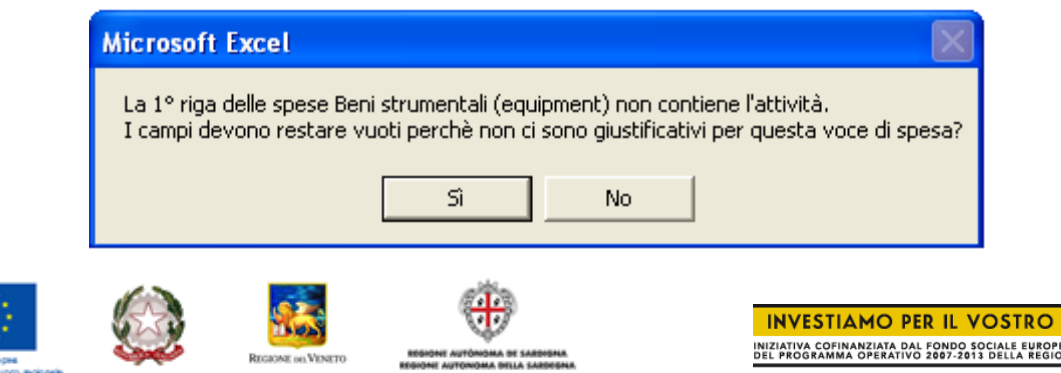

7

**FUTURO** :O, NELL'AMBITO<br>NE DEL VENETO

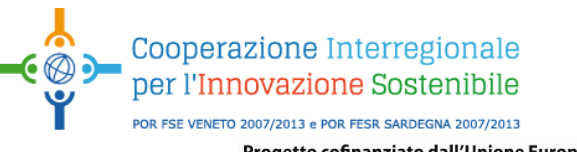

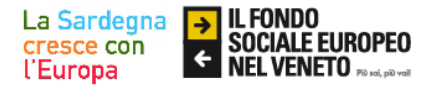

Nel caso in cui non si abbiano giustificativi per quella spesa basterà premere "Si". La generazione del budget può durare alcuni secondi.

# **3.7 Cronoprogramma (foglio 6)**

il cronoprogramma è creato automaticamente al foglio 6 cliccando sul tasto

Genera

Una volta compilati tutti i campi e generati i campi automatici si ritorna al foglio "Domanda" e (dopo aver installato il programma PDFcreator) si clicca sul tasto

Stampa

per generare l'Application Form in formato stampabile da allegare in forma cartacea.

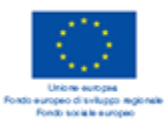

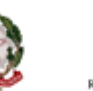

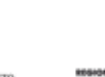

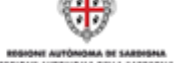

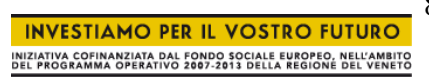